## *MUNICÍPIO DE XANGRI-LÁ COMISSÃO DE PREGÃO*

## **TUTORIAL PARA PREENCHIMENTO DA PROPOSTA ELETRÔNICA**

1) Ao fazer o download do Edital, aparecerá uma pasta (proposta eletrônica). Abrir a respectiva pasta e em seguida clicar no arquivo chamado "cotação". Aparecerá a seguinte tela:

2)

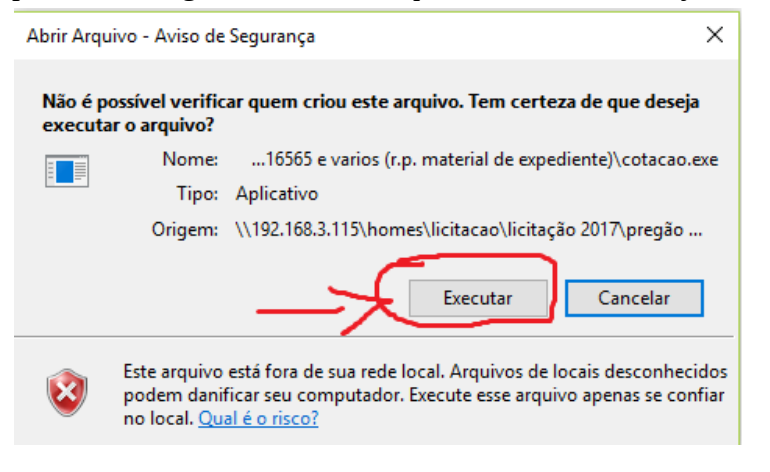

2) Clicar em *Executar.* Aparecerá a tela abaixo.

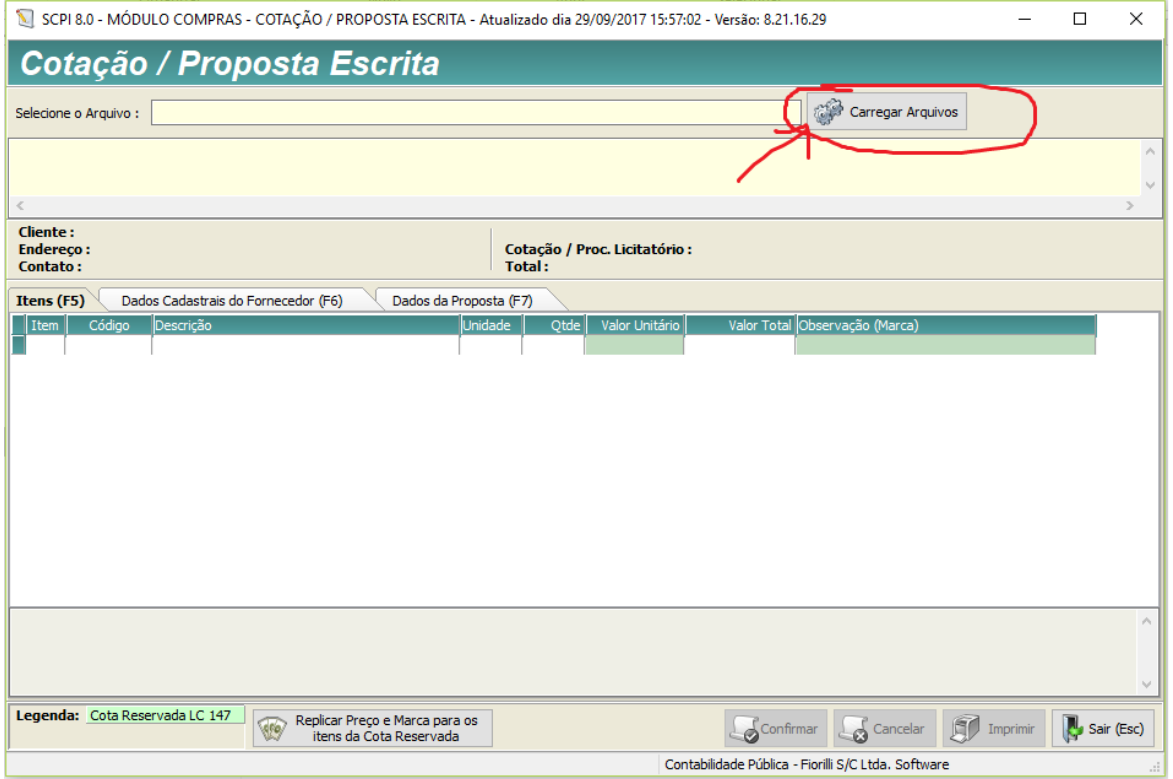

- 3) Clicar no botão "*Carregar Arquivos*". Em seguida abrirá a pasta onde se encontra o arquivo "*proposta000...*". Clicar em cima do arquivo e o mesmo será carregado automaticamente para dentro do aplicativo, possibilitando o lançamento da respectiva proposta.
- 4) Preencher as 3 abas: "*Itens(F5)*", "*Dados Cadastrais (F6)*" e "*Dados da Proposta (F7)*" e "Confirmar" para que a proposta seja gravada.
- 5) Seguidos estes passos, o arquivo "*proposta000...*" deve ser gravado em um meio físico: pendrive, CDR...e colocado juntamente com a proposta escrita no envelope de nº 01.